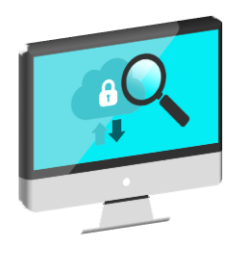

# Cloud Authentication & Authorisation (CAA) solution

# Quick guide for RTOs – Adding a cloud notification in Relationship Authorisation Manager

### **Log into Relationship Authorisation Manager (RAM) with a myGovID**

- **1.** You will need the following accesses:
	- *[a myGovID](https://tv.ato.gov.au/ato-tv/media?v=bd1bdiunw8unkp) (your digital identity)*
	- *[be a Principal Authority or Authorised Administrator](https://tv.ato.gov.au/ato-tv/media?v=bd1bdiuni9z7zg) affiliated with [a business in RAM.](https://tv.ato.gov.au/ato-tv/media?v=bd1bdiuni9z7zg)*

For information on how to get a digital identity, link your business and authorise others to act on behalf of the business see <https://info.authorisationmanager.gov.au/>

Your Digital Service Provider (DSP) will need to provide you with the following information (if not, contact your DSP):

- *the DSP's ABN*
- *a unique Software ID (10 digit number) called an SSID.*

You can now log into RAM via<https://authorisationmanager.gov.au/#/login>

**2.** The RAM homepage will display.

Click 'Login with myGovID'.

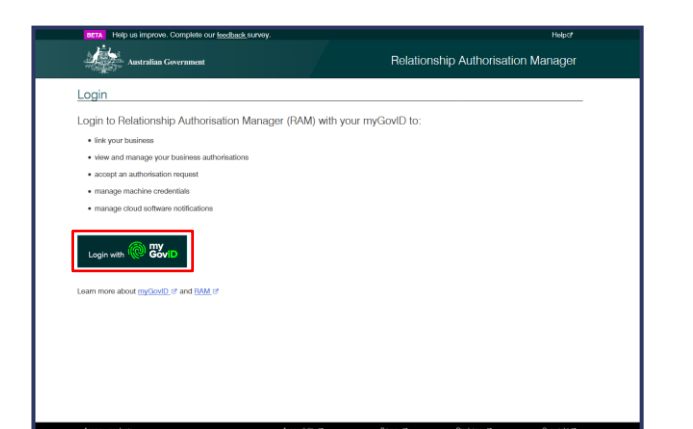

**3.** You are redirected to the myGovID login screen.

Enter your **personal** email address and click 'Login'.

You will get a notification on your smart phone to enter the 4 digit code in RAM.

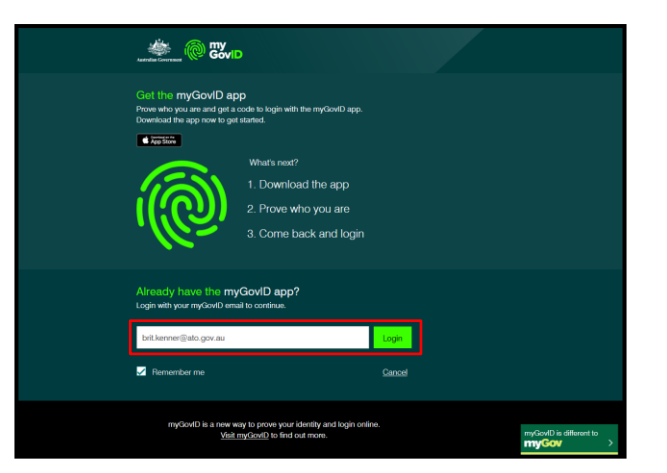

**4.** Once the code is entered the RAM authenticated login screen will display.

Click on 'View or manage authorisations, machine credentials and cloud software notifications'.

- **Alta** Australia Relationship Authorisation Manager **BRIT KENNER** .<br>Inage relationships and authorisations, machine crede<br>I on the type of authorisation you have for a particular I Link your business  $\bigotimes$  $\mathbf{S}^{\prime}$ View or manage authorisations, machine credentials and cloud soft orisation code Submit
- **5.** The 'Manage authorisations' screen will display and you will be presented with a list of businesses that you are eligible for.

Click on the business that you require the notification for.

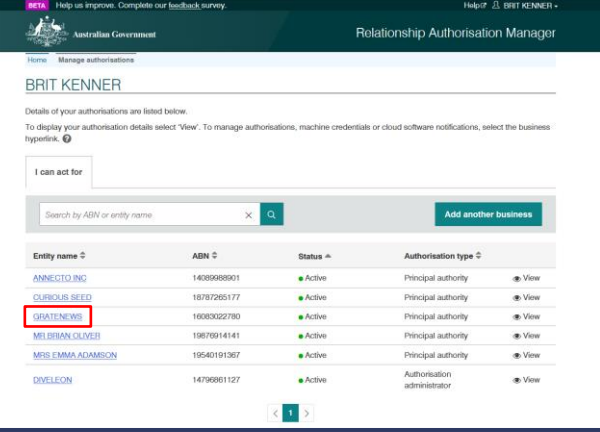

**6.** The 'Manage notifications' screen will display with the business linked from the previous screen.

A range of menu items will appear at the top of the screen.

Click the 'Manage notifications' tab.

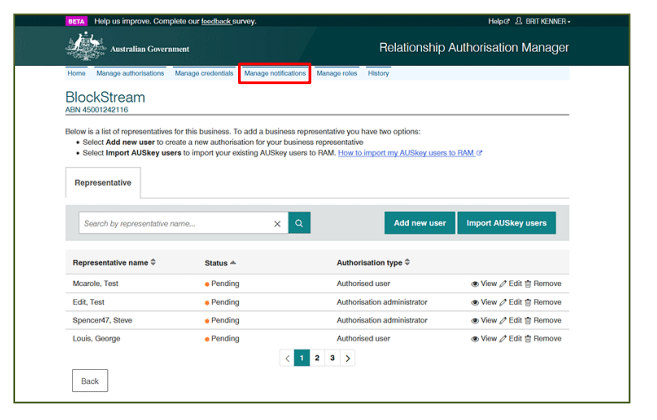

#### **Add a notification to your chosen government agency**

**7.** Click 'Add notification'.

*This service is only for the users of the Office of the Student Identifiers Register.*

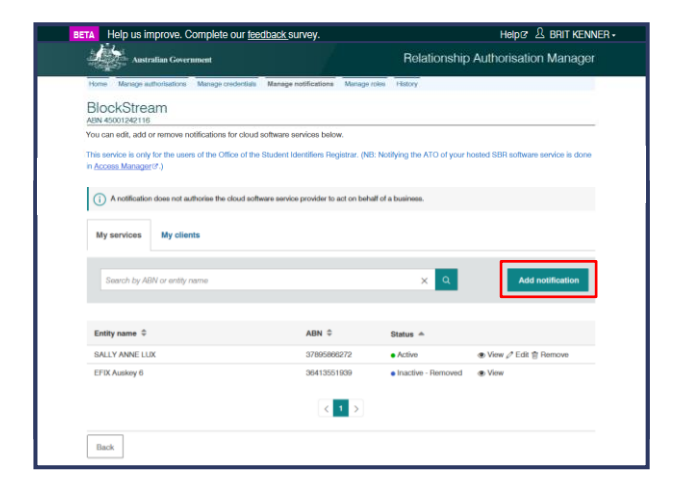

#### **Enter provider details**

**8.** Enter the ABN of your DSP.

*RTOs cannot add a notification for their own ABN.*

Click  $\left| \alpha \right|$ .

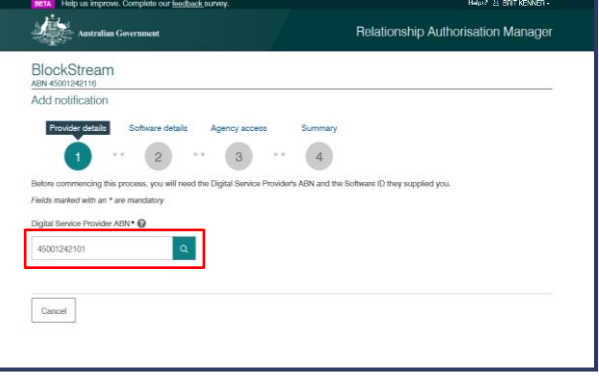

**9.** Details of the DSP are displayed – 'ABN', 'Entity name' and 'Preferred name'.

Confirm these are the correct provider and click 'Continue'.

*An error message will display if you do not enter a valid ABN (11 characters) or if the business matching the ABN is not a registered DSP.*

*Contact your DSP for guidance.*

#### **Enter software details**

**10.** Enter you Software ID(s) in the required fields and your start and end dates as required.

Click 'Continue'.

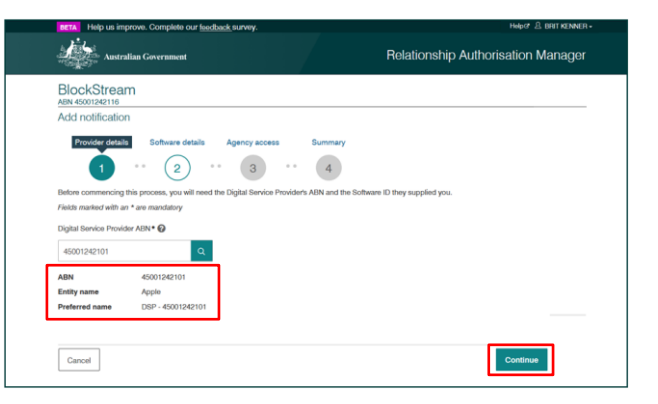

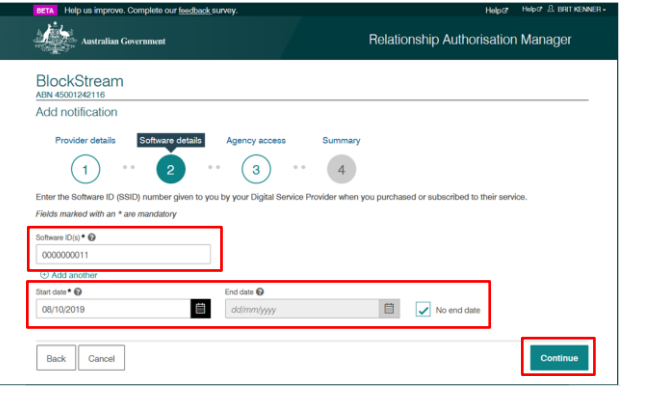

**Specify the agency services** 

Identifiers Register).

Click 'Continue'.

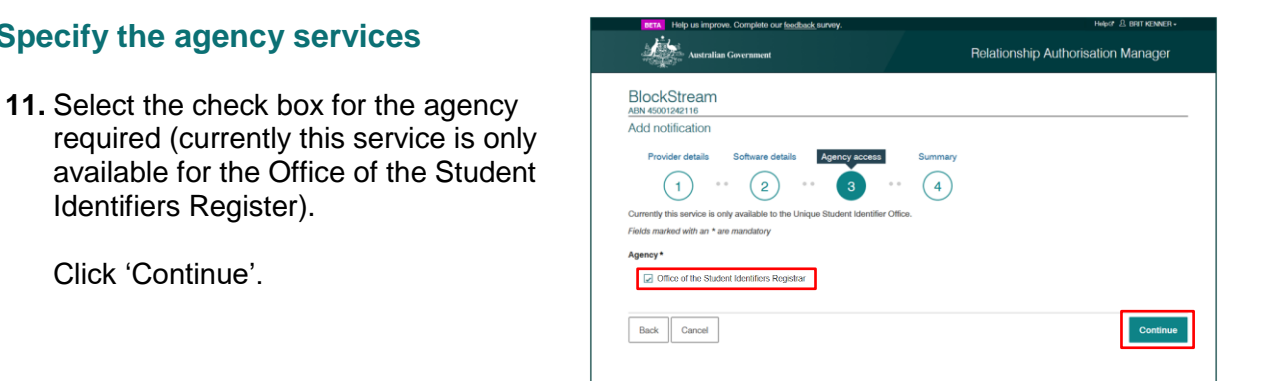

#### **Accept the declaration**

**12.** Review all notification information in the summary to ensure it is correct.

Tick the accept declaration check box – please ensure you have read and understood the declaration prior to accepting it.

Select 'Submit'.

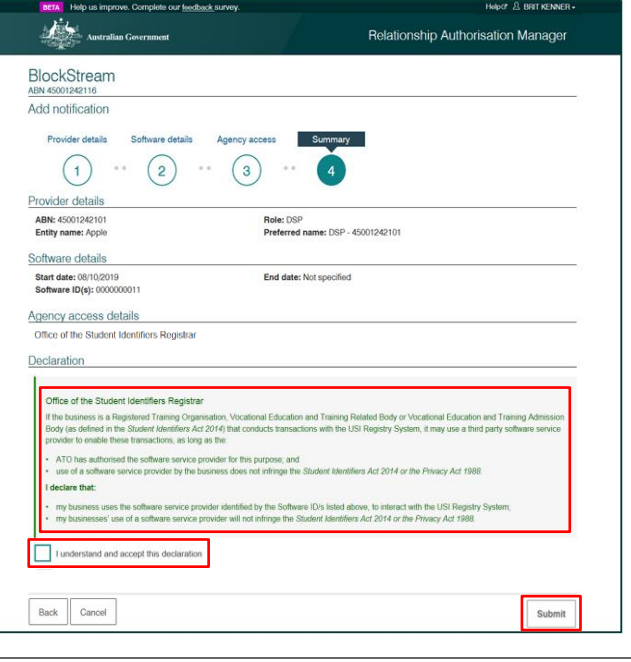

**13.** The newly added notification will be listed on the Manage notifications screen to show your notification has been completed successfully.

You can remove or edit the notification as required.

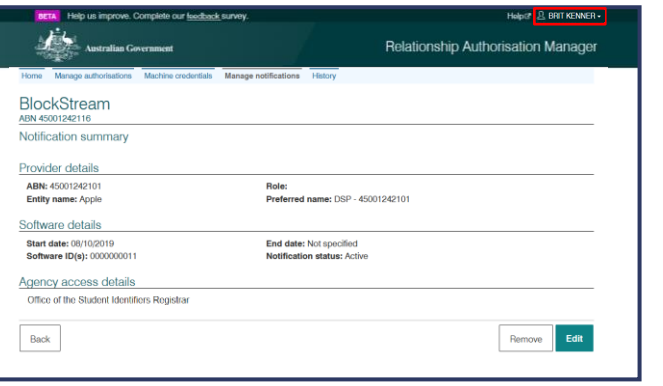

#### **Logout of RAM**

**14.** Select your 'username' then select 'Logout'.

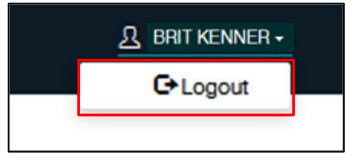

Select 'Confirm'.

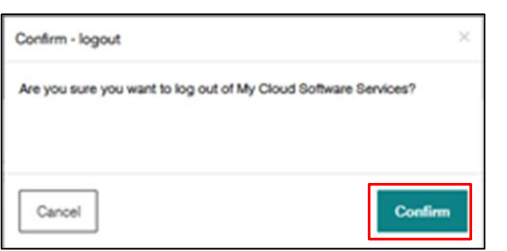

## **15. You have now completed a notification.**

For further information on RAM go to<https://info.authorisationmanager.gov.au/>